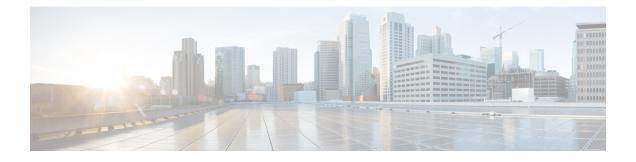

# **Configuring Hadoop Cluster Profile Templates**

This chapter contains the following sections:

- Hadoop Cluster Profile Templates, page 1
- Creating a Hadoop Cluster Profile Template, page 2
- Cloning a Hadoop Cluster Profile Template, page 16

## **Hadoop Cluster Profile Templates**

The Hadoop cluster profile template specifies the number of nodes in the cluster and takes care of provisioning and configuring the Hadoop cluster services. Numerous Apache Software Foundation projects develop and comprise the services required to deploy, integrate, and work with Hadoop. Some Hadoop distributions support only a subset of these services, or may have their own distribution-specific services.

Each of the following has been developed to deliver an explicit function:

- HDFS
- CLDB
- YARN
- ZooKeeper
- HBase
- Hive
- Oozie
- Hue
- Spark
- Key-Value Store Indexer
- Solr
- Sqoop
- Impala

- Flume
- PIG
- MAHOUT
- Falcon
- Tez
- Storm
- Ganglia

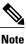

You are not allowed to deselect some of the services because to create a Hadoop cluster, it is necessary to have these services enabled.

# **Creating a Hadoop Cluster Profile Template**

### **Before You Begin**

Create a Hadoop cluster Configuration Template.

- **Step 1** On the menu bar, choose **Solutions** > **Big Data** > **Containers**.
- **Step 2** Click the **Hadoop Cluster Profile Templates** tab.
- Step 3 Click Add (+).
- **Step 4** On the **Hadoop Cluster Profile Template** page of the **Create Hadoop Cluster Profile Template** wizard, complete the following fields:

| Name                                                | Description                                                    |
|-----------------------------------------------------|----------------------------------------------------------------|
| Template Name field                                 | A unique name for the template.                                |
| Template Description field                          | A short description for the template.                          |
| Node Count field                                    | The number of nodes in the cluster. The default is four nodes. |
| Hadoop Distribution drop-down list                  | Choose the type of Hadoop distribution.                        |
| Hadoop Distribution Version                         | Choose the Hadoop Distribution Version.                        |
| Hadoop Configuration Parameters Name drop-down list | Choose the Hadoop cluster configuration template name.         |

Step 5 Click Next.

#### What to Do Next

Create a Services Selection policy.

### **Creating a Services Selection Policy**

The cluster policy contains the Hadoop cluster services that you want to enable in the Hadoop cluster.

Note

The Service Selection Page displays the Hadoop cluster services depending on the Hadoop distribution that you select before on the Hadoop Cluster Profile Template page.

Step 1On the Services Selection Policy page of the Create Hadoop Cluster Profile Template wizard, check the check box<br/>for the optional Hadoop cluster services that you want to enable in your cluster.<br/>Some Hadoop cluster services are required for the distribution and cannot be disabled. The available Hadoop cluster<br/>services include the following:

- HDFS—A file system that spans all nodes in a Hadoop cluster for data storage. This service replicates data across
  multiple nodes to avoid data loss.
- YARN— A resource-management platform responsible for managing compute resources in clusters and using them for scheduling users' applications.
- HBase—A high speed read and write column-oriented database.
- **Hive**—The query engine framework for Hadoop that facilitates easy data summarization, ad-hoc queries, and the analysis of large datasets stored in HDFS and HBase. With SQL-like semantics, Hive makes it easy for RDBMS users to transition into querying unstructured data in Hadoop.
- **Oozie**—A workflow environment for coordinating complex data processing operations.
- ZooKeeper—An infrastructure for cross-node synchronization that can be used by applications to ensure that tasks across the cluster are serialized or synchronized.
- Hue—An interface that aggregates the most common Hadoop components to improve user experience and to enable users to avoid the underlying complexity and the command line interface.
- Spark—An open-source data analytics cluster computing framework.
- Key-Value Store Indexer-A method for indexing data across the cluster.
- SOLR—A method for searching data across the cluster.
- Sqoop—A client-server tool that transfers bulk data between Hadoop and structured datastores, such as relational databases.
- Impala—A massively parallel processing (MPP) SQL query engine that runs natively in Apache Hadoop.

• Flume—A distributed, reliable, and available service for efficiently collecting, aggregating, and moving large amounts of streaming data into the Hadoop Distributed File System (HDFS).

Step 2 Click Next.

#### What to Do Next

Configure the Rack Assignment policy.

### **Configuring the Rack Assignment Policy**

**Step 1** On the **Rack Assignment Policy** page of the **Create Hadoop Cluster Profile Template** wizard, do one of the following:

- To create one or more custom Hadoop node configure policies, click Add (+) and continue with Step 2.
- To modify the default Hadoop node configure policy, choose the policy in the table and click Edit. For information about the fields in the Edit Hadoop Node Configuration Policy Entry dialog box, see Step 2.

#### **Step 2** In the **Add Entry to Hadoop Node Configure Policy** dialog box, do the following:

- a) In the **Rack Name** field, enter the name of the rack server.
- b) In the DataNodes field, click Select and check the checkbox for each node that you want to configure on that server.
   Note Some Hadoop cluster services require a minimum number of nodes. For example, Zookeeper requires a minimum of 3 nodes.
- c) Click Submit.
- Step 3 Click Next.

#### What to Do Next

Configure the HDFS policy.

### **Configuring the HDFS Policy**

- Step 1On the HDFS Policy page of the Create Hadoop Cluster Profile Template wizard, click the row in the table with the<br/>node for which you want to change the HDFS policy configuration and click Edit.<br/>If you do not see a node you need for HDFS on this page, click Back to return to the Select Nodes for Rack Server<br/>page and add the node there.
- **Step 2** In the **Edit HDFS Policy Entry** dialog box, review and, if required, change the following fields:

| Name                                | Description                                                                                                    |
|-------------------------------------|----------------------------------------------------------------------------------------------------|
| DataNode drop-down list             | Choose <b>Yes</b> if you want the node to act as the DataNode for HDFS. Otherwise, choose <b>No</b> .                                                                                                    |
|                                     | The data nodes store and retrieve data on request by the name node or by the client.                                                                                                    |
| Primary NameNode drop-down list     | Choose <b>Yes</b> if you want the node to act as the primary name node for HDFS. Otherwise, choose <b>No</b> .                                                                                                    |
|                                     | All operations of the HDFS cluster are maintained by the<br>primary name node. There can be only one primary name<br>node for the HDFS Cluster.                                                                                                    |
| Secondary NameNode drop-down list   | Choose <b>Yes</b> if you want the node to act as a secondary name node for HDFS. Otherwise, choose <b>No</b> .                                                                                                    |
|                                     | The secondary name node is not a direct replacement for<br>the primary name node. The main role of a secondary name<br>node is to periodically merge the FSImage and edit log, to<br>prevent the edit log from becoming too large. A secondary<br>name node runs on a separate physical system because it<br>requires a lot of memory to merge two files. It keeps a copy<br>of the merged file in its local file system so that it is<br>available for use if the primary name node fails. |
| Balancer drop-down list             | Choose <b>Yes</b> if you want the node to act as a balancer for HDFS. Otherwise, choose <b>No</b> .                                                                                                    |
| HTTPFS drop-down list               | Choose <b>Yes</b> if you want the node to act as HTTPFS for HDFS. Otherwise, choose <b>No</b> .                                                                                                    |
|                                     | Note This service provides HTTP access to HDFS.                                                                                                    |
| Fail Over Controller drop-down list | Choose <b>Yes</b> if you want the node to act as Fail Over<br>Controller for HDFS. Otherwise, choose <b>No</b> .                                                                                                    |
| Gateway drop-down list              | Choose <b>Yes</b> if you want the node to act as Gateway for HDFS. Otherwise, choose <b>No</b> .                                                                                                    |
| Journal Node drop-down list         | Choose <b>Yes</b> if you want the node to act as Journal node for HDFS. Otherwise, choose <b>No</b> .                                                                                                    |

### Step 3 Click Submit.

- **Step 4** Repeat Steps 1 and 2 to configure the other nodes for HDFS.
- Step 5 Click Next.

ſ

#### What to Do Next

Configure the CLDB policy.

### **Configuring the CLDB Policy**

Step 1On the CLDB Policy page of the Create Hadoop Cluster Profile Template wizard, click the row in the table with the<br/>node for which you want to change the CLDB policy configuration and click Edit.<br/>If you do not see a node you need for CLDB on this page, click Back to return to the Select Nodes for Rack Server<br/>page and add the node there.

**Step 2** In the **Edit CLDB Policy Entry** dialog box, choose **Yes** if you want the node to act as a CLDB agent.

- Step 3 Click Submit.
- **Step 4** Repeat Steps 1 and 2 to configure the other nodes for CLDB.
- Step 5 Click Next.

#### What to Do Next

Configure the YARN policy.

### **Configuring the YARN Policy**

Step 1On the YARN Policy page of the Create Hadoop Cluster Profile Template wizard, click the row in the table with the<br/>node for which you want to change the YARN policy configuration and click Edit.<br/>If you do not see a node you need for the YARN policy on this page, click Back to return to the Select Nodes for Rack<br/>Server page and add the node there.

**Step 2** In the **Edit YARN Policy Entry** dialog box, review and, if required, change the following fields:

| Name                            | Description                                                                                                    |
|---------------------------------|----------------------------------------------------------------------------------------------------|
| Resource Manager drop-down list | Choose <b>Yes</b> if you want the node to act as a Resource Manager. Otherwise, choose <b>No</b> .                                                                               |
|                                 | The Resource Manager is the ultimate authority that allocates resources among all the applications in the system.                                                                |
| Node Manager drop-down list     | Choose <b>Yes</b> if you want the node to act as a task Node Manager. Otherwise, choose <b>No</b> .                                                                              |
|                                 | The Node Manager is responsible for launching the applications' containers, monitoring their resource usage (CPU, memory, disk, network), and reporting to the Resource Manager. |

| Name                      | Description                                                                                      |
|---------------------------|--------------------------------------------------------------------------------------------------|
| Gateway drop-down list    | Choose <b>Yes</b> if you want the node to act as a Gateway.<br>Otherwise, choose <b>No</b> .     |
| JobHistory drop-down list | Choose <b>Yes</b> if you want the node to preserve the JobHistory. Otherwise, choose <b>No</b> . |

### Step 3 Click Submit.

**Step 4** Repeat Steps 1 and 2 to configure the other nodes for Yarn.

Step 5 Click Next.

### What to Do Next

Configure the ZooKeeper policy.

### **Configuring the ZooKeeper Policy**

Note

You must configure a minimum of three nodes for ZooKeeper.

| Step 1 | On the ZooKeeper Policy page of the Create Hadoop Cluster Profile Template wizard, click the row in the table with     |
|--------|----------------------------------------------------------------------------------------------------|
|        | the node for which you want to change the ZooKeeper policy configuration and click Edit.                               |
|        | If you do not see a node you need for ZooKeeper on this page, click Back to return to the Select Nodes for Rack Server |
|        | page and add the node there.                                                                                           |

**Step 2** In the Edit ZooKeeper Policy Entry dialog box, choose Yes to make the node to act as a ZooKeeper.

- Step 3 Click Submit.
- **Step 4** Repeat Steps 1 and 2 to configure the other nodes for ZooKeeper.
- Step 5 Click Next.

I

#### What to Do Next

Configure the HBase policy.

## **Configuring the HBase Policy**

- Step 1On the HBase Policy page of the Create Hadoop Cluster Profile Template wizard, click the row in the table with the<br/>node for which you want to change the HBase policy configuration and click Edit.<br/>If you do not see a node you need for HBase on this page, click Back to return to the Select Nodes for Rack Server<br/>page and add the node there.
- Step 2 In the Edit HBase Policy Entry dialog box, review and, if required, change the following fields:

| Name                               | Description                                                                                        |
|------------------------------------|----------------------------------------------------------------------------------------------------|
| HBase Master drop-down list        | Choose <b>Yes</b> if you want the node to act as the HBase master. Otherwise, choose <b>No</b> .   |
| Region Server drop-down list       | Choose <b>Yes</b> if you want the node to act as a region server.<br>Otherwise, choose <b>No</b> . |
| HBase Thrift Server drop-down list | Choose <b>Yes</b> if you want the node to host HBase Thrift.<br>Otherwise, choose <b>No</b> .      |

- Step 3 Click Submit.
- **Step 4** Repeat Steps 1 and 2 to configure the other nodes for HBase.
- Step 5 Click Next.

#### What to Do Next

Configure the Hive policy.

### **Configuring the Hive Policy**

Step 1On the Hive Policy page of the Create Hadoop Cluster Profile Template wizard, click the row in the table with the<br/>node for which you want to change the Hive policy configuration and click Edit.<br/>If you do not see a node you need for Hive on this page, click Back to return to the Select Nodes for Rack Server page<br/>and add the node there.

**Step 2** In the Edit Hive Policy Entry dialog box, review and, if required, change the following fields:

| Name                       | Description                                                                                  |
|----------------------------|----------------------------------------------------------------------------------------------|
| HiveServer2 drop-down list | Choose <b>Yes</b> if you want the node to host HiveServer2.<br>Otherwise, choose <b>No</b> . |

| Name                                 | Description                                                                                         |
|--------------------------------------|----------------------------------------------------------------------------------------------------|
| Hive Metastore Server drop-down list | Choose <b>Yes</b> if you want the node to act as a Hive metastore.<br>Otherwise, choose <b>No</b> . |
| WebHCat drop-down list               | Choose <b>Yes</b> if you want the node to act as a WebHCat.<br>Otherwise, choose <b>No</b> .        |
|                                      | WebHCat is the REST API for HCatalog, a table and storage management layer for Hadoop.              |
| Gateway drop-down list               | Choose <b>Yes</b> if you want the node to act as a Gateway for Hive. Otherwise, choose <b>No</b> .  |

#### Step 3 Click Submit.

**Step 4** Repeat Steps 1 and 2 to configure the other nodes for Hive.

Step 5 Click Next.

### What to Do Next

Configure the Oozie policy.

### **Configuring the Oozie Policy**

Step 1On the Oozie Policy page of the Create Hadoop Cluster Profile Template wizard, click the row in the table with the<br/>node for which you want to change the Oozie policy configuration and click Edit.<br/>If you do not see a node you need for Oozie on this page, click Back to return to the Select Nodes for Rack Server page<br/>and add the node there.

**Step 2** In the **Edit Oozie Policy Entry** dialog box, click **Yes** to make the node to act as an Oozie server.

- **Step 3** Repeat Steps 1 and 2 to configure the other nodes for Oozie.
- Step 4 Click Next.

I

#### What to Do Next

Configure the Hue policy.

### **Configuring the Hue Policy**

Step 1 On the Hue Policy page of the Create Hadoop Cluster Profile Template wizard, click the row in the table with the node for which you want to change the Hue policy configuration and click Edit. If you do not see a node you need for Hue on this page, click Back to return to the Select Nodes for Rack Server page and add the node there.
Step 2 In the Edit Hue Policy Entry dialog box, do the following:

a) From the Hue Server drop-down list, choose Yes if you want the node to act as a Hue server.
b) From the BeesWax Server drop down-list, choose Yes if you want the node to act as a BeesWax server.
c) From the Kt Renewer drop down-list, choose Yes if you want the node to act as a Kt Renewer.
d) Click Submit.

Step 3 Repeat Steps 1 and 2 to configure the other nodes for Hue.
Step 4 Click Next.

#### What to Do Next

Configure the Spark policy.

### **Configuring the Spark Policy**

Step 1On the Spark Policy page of the Create Hadoop Cluster Profile Template wizard, click the row in the table with the<br/>node for which you want to change the Spark policy configuration and click Edit.<br/>If you do not see a node you need for Spark on this page, click Back to return to the Select Nodes for Rack Server page<br/>and add the node there.

**Step 2** In the **Edit Spark Policy Entry** dialog box, review and, if required, change the following fields:

| Name                        | Description                                                                                       |
|-----------------------------|---------------------------------------------------------------------------------------------------|
| Spark Master drop-down list | Choose <b>Yes</b> if you want the node to act as a Spark master.<br>Otherwise, choose <b>No</b> . |
| Spark Worker drop-down list | Choose <b>Yes</b> if you want the node to act as a Spark worker.<br>Otherwise, choose <b>No</b> . |

- Step 3 Click Submit.
- **Step 4** Repeat Steps 1 and 2 to configure the other nodes for Spark.
- Step 5 Click Next.

#### What to Do Next

Configure the KSIndexer policy.

### **Configuring the Key-Value Store Indexer Policy**

Step 1 On the Key-Value Store Indexer Policy page of the Create Hadoop Cluster Profile Template wizard, click the row in the table with the node for which you want to change the Key-Value Store Indexer policy configuration and click Edit. If you do not see a node you need for KSIndexer on this page, click Back to return to the Select Nodes for Rack Server page and add the node there.
 Step 2 In the Edit KSIndexer Policy Entry dialog box, choose Yes if you want the node to act as a KSIndexer server.
 Step 3 Click Submit.
 Step 4 Repeat Steps 1 and 2 to configure the other nodes for KSIndexer.
 Step 5 Click Next.

#### What to Do Next

Configure the Solr policy.

### **Configuring the Solr Policy**

Step 1On the Solr Policy page of the Create Hadoop Cluster Profile Template wizard, click the row in the table with the<br/>node for which you want to change the Solr policy configuration and click Edit.<br/>If you do not see a node you need for Solr on this page, click Back to return to the Select Nodes for Rack Server page<br/>and add the node there.

**Step 2** In the Edit Solr Policy Entry dialog box, choose Yes if you want the node to act as a Solr server.

- Step 3 Click Submit.
- **Step 4** Repeat Steps 1 and 2 to configure the other nodes for Solr.
- Step 5 Click Next.

#### What to Do Next

Configure the Sqoop policy.

### **Configuring the Sqoop Policy**

| Step 1 | On the <b>Sqoop Policy</b> page of the <b>Create Hadoop Cluster Profile Template</b> wizard, click the row in the table with the node for which you want to change the Sqoop policy configuration and click <b>Edit</b> . |
|--------|----------------------------------------------------------------------------------------------------|
|        | If you do not see a node you need for Sqoop on this page, click <b>Back</b> to return to the <b>Select Nodes for Rack Server</b> page and add the node there.                                                             |
| Step 2 | In the Edit Sqoop Policy Entry dialog box, choose Yes if you want the node to act as a Sqoop server.                                                                                                    |
| Step 3 | Click Submit.                                                                                                    |
| Step 4 | Repeat Steps 1 and 2 to configure the other nodes for Sqoop.                                                                                                    |
| Step 5 | Click Next.                                                                                                    |
|        |                                                                                                    |

#### What to Do Next

Configure the Impala policy.

### **Configuring the Impala Policy**

Step 1On the Impala Policy page of the Create Hadoop Cluster Profile Template wizard, click the row in the table with the<br/>node for which you want to change the Impala policy configuration and click Edit.<br/>If you do not see a node you need for Impala on this page, click Back to return to the Select Nodes for Rack Server<br/>page and add the node there.

- **Step 2** In the **Edit Impala Policy Entry** dialog box, do the following:
  - a) From the Impala Daemon drop- down, choose Yes if you want the node to act as an Impala daemon.
  - b) From the Impala StateStore drop-down list, choose Yes if you want the node to act as an Impala Statestore.
  - c) From the **Impala Catalog Server** drop-down list, choose **Yes** if you want the node to act as an Impala catalog server. The other fields in this dialog box are for your information only.

#### d) Click Submit.

- **Step 3** Repeat Steps 1 and 2 to configure the other nodes for Impala.
- Step 4 Click Submit.

#### What to Do Next

Configure the Flume policy.

### **Configuring the Flume Policy**

| Step 1 | On the <b>Flume Policy</b> page of the <b>Create Hadoop Cluster Profile Template</b> wizard, click the row in the table with the node for which you want to change the Flume policy configuration and click <b>Edit</b> . |  |
|--------|----------------------------------------------------------------------------------------------------|--|
|        | If you do not see a node you need for Flume on this page, click <b>Back</b> to return to the <b>Select Nodes for Rack Server</b> page and add the node there.                                                             |  |
| Step 2 | In the Edit Flume Policy Entry dialog box, choose Yes if you want the node to act as a Flume agent.                                                                                                    |  |
| Step 3 | Click Submit.                                                                                                    |  |
| Step 4 | Repeat Steps 1 and 2 to configure the other nodes for Flume.                                                                                                    |  |
| Step 5 | Click Next.                                                                                                    |  |

### What to Do Next

Configure the PIG Policy.

### **Configuring the PIG Policy**

| Step 1 | On the <b>Pig Policy</b> page of the <b>Create Hadoop Cluster Profile Template</b> wizard, click the row in the table with the node for which you want to change the Pig policy configuration and click <b>Edit</b> .<br>If you do not see a node you need for Pig on this page, click <b>Back</b> to return to the <b>Select Nodes for Rack Server</b> page and add the node there. |
|--------|----------------------------------------------------------------------------------------------------|
| Step 2 | In the Edit Pig Policy Entry dialog box, choose Yes if you want the node to act as a Pig agent.                                                                                                    |

- Step 3 Click Submit.
- **Step 4** Repeat Steps 1 and 2 to configure the other nodes for Pig.
- Step 5 Click Next.

#### What to Do Next

Configure the MAHOUT Policy.

## **Configuring the MAHOUT Policy**

Step 1

I

On the **MAHOUT Policy** page of the **Create Hadoop Cluster Profile Template** wizard, click the row in the table with the node for which you want to change the MAHOUT policy configuration and click **Edit**. If you do not see a node you need for MAHOUT on this page, click **Back** to return to the **Select Nodes for Rack Server** page and add the node there.

| Step 2 | In the Edit MAHOUT Policy Entry dialog box, choose Yes if you want the node to act as a MAHOUT agent. |
|--------|----------------------------------------------------------------------------------------------------|
| Step 3 | Click Submit.                                                                                         |
| Step 4 | Repeat Steps 1 and 2 to configure the other nodes for MAHOUT.                                         |
| C4     |                                                                                                    |

Step 5 Click Submit.

#### What to Do Next

Configure a Falcon Policy.

### **Configuring the Falcon Policy**

Step 1On the Falcon Policy page of the Create Hadoop Cluster Profile Template wizard, click the row in the table with the<br/>node for which you want to change the Falcon policy configuration and click Edit.<br/>If you do not see a node you need for Falcon on this page, click Back to return to the Select Nodes for Rack Server<br/>page and add the node there.

- **Step 2** In the **Edit Falcon Policy Entry** dialog box, choose **Yes** if you want the node to act as a Falcon server and as the Falcon client from the **Falcon Server** and **Falcon Client** drop-down lists.
- Step 3 Click Submit.
- **Step 4** Repeat Steps 1 and 2 to configure the other nodes for Falcon.
- Step 5 Click Submit.

#### What to Do Next

Configure the Tez Policy.

### **Configuring the Tez Policy**

Step 1On the Tez Policy page of the Create Hadoop Cluster Profile Template wizard, click the row in the table with the<br/>node for which you want to change the Tez policy configuration and click Edit.<br/>If you do not see a node you need for Tez on this page, click Back to return to the Select Nodes for Rack Server page<br/>and add the node there.

- **Step 2** In the **Edit Tez Policy Entry** dialog box, choose **Yes** if you want the node to act as a Tez agent.
- Step 3 Click Submit.
- **Step 4** Repeat Steps 1 and 2 to configure the other nodes for Tez.
- Step 5 Click Submit.

#### What to Do Next

Configure the Storm Policy.

### **Configuring the Storm Policy**

Step 1 On the Storm Policy page of the Create Hadoop Cluster Profile Template wizard, click the row in the table with the node for which you want to change the Storm policy configuration and click Edit. If you do not see a node you need for Storm on this page, click **Back** to return to the **Select Nodes for Rack Server** page and add the node there. Step 2 In the Edit Storm Policy Entry dialog box, do the following: a) In the **DRPC Server** drop-down list, choose **Yes** if you want the node to act as a DRPC server. b) In the **Nimbus** drop-down list, choose **Yes** if you want the node to act as a Nimbus server. c) In the **Storm REST API Server** drop-down list, choose **Yes** if you want the node to act as a Storm REST API server. d) In the **Storm UI Server** drop-down list, choose **Yes** if you want the node to act as a Storm UI server. e) In the **Supervisor** drop-down list, choose **Yes** if you want the node to act as a supervisor. Step 3 Click Submit. Step 4 Repeat Steps 1 and 2 to configure the other nodes for Storm. Step 5 Click Submit.

ep 5 Click Sublint.

#### What to Do Next

Configure the Ganglia Policy.

### **Configuring the Ganglia Policy**

Step 1 On the Ganglia Policy page of the Create Hadoop Cluster Profile Template wizard, click the row in the table with the node for which you want to change the Ganglia policy configuration and click Edit. If you do not see a node you need for Ganglia on this page, click Back to return to the Select Nodes for Rack Server page and add the node there.
 Step 2 In the Edit Ganglia Policy Entry dialog box, choose Yes if you want the node to act as a Ganglia server and as Ganglia monitor from the Ganglia Server and Ganglia Monitor drop-down lists.

- Step 3 Click Submit.
- **Step 4** Repeat Steps 1 and 2 to configure the other nodes for Ganglia.
- Step 5 Click Submit.

## **Cloning a Hadoop Cluster Profile Template**

- **Step 1** On the menu bar, choose **Solutions** > **Big Data** > **Containers**.
- Step 2 Click the Hadoop Cluster Profile Template tab.
- **Step 3** Click the row for the template that you want to clone.
- Step 4 Click Clone .
- Step 5 In the Clone Hadoop Cluster Profile Template dialog box, do the following:
  - a) Enter a unique name and description for the new Hadoop cluster profile template.
  - b) Click Next, review the information on each page, and modify, if required.
  - c) Click Submit.